## ■ My 本棚

これから読みたい本など、専用の本棚に保存し、管理することができます。また、これまでに借りた本 の履歴を保存することもできます。

### ■ My 本棚に追加

※ 事前にパスワード登録をする必要があります。

① My 本棚に追加したい資料の詳細画面で My 本棚に追加する を選択します。

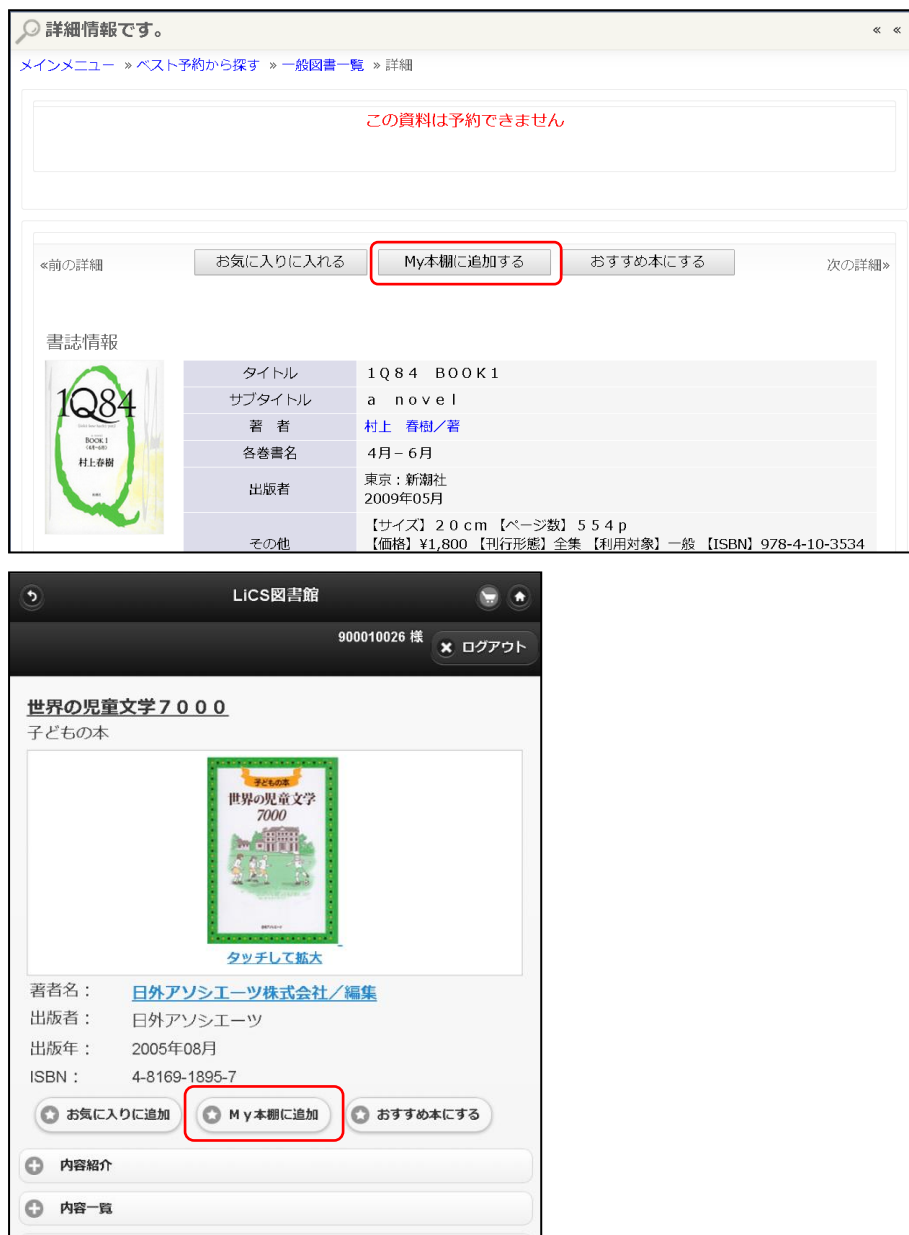

② 本棚の選択やコメントの入力を行い、 通加する ボタンを選択します。 ※コメントは未入力でも My 本棚に追加できます。

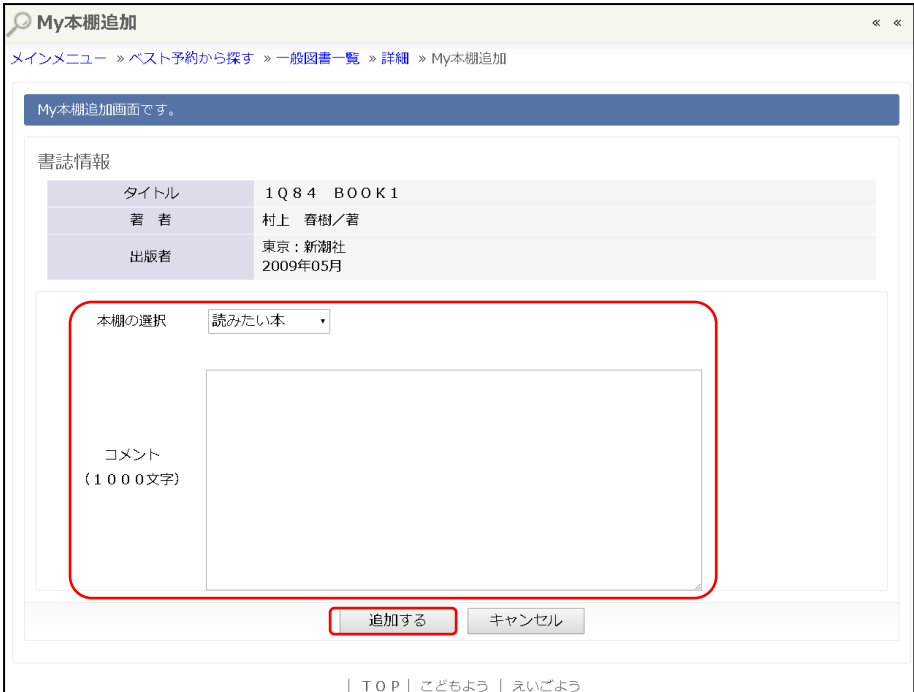

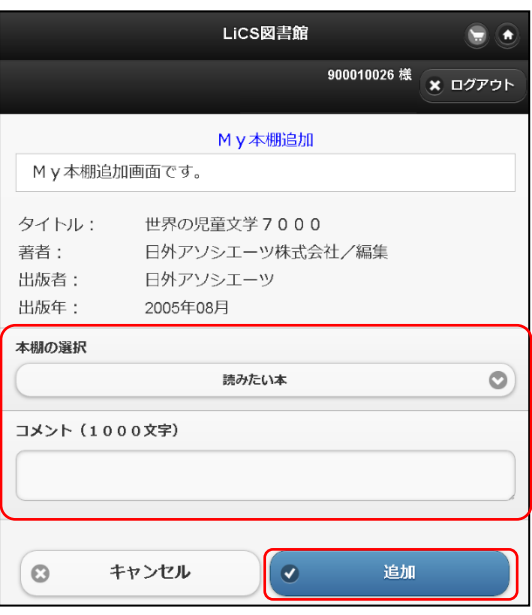

※ 「登録が完了しました。」と表示されます。

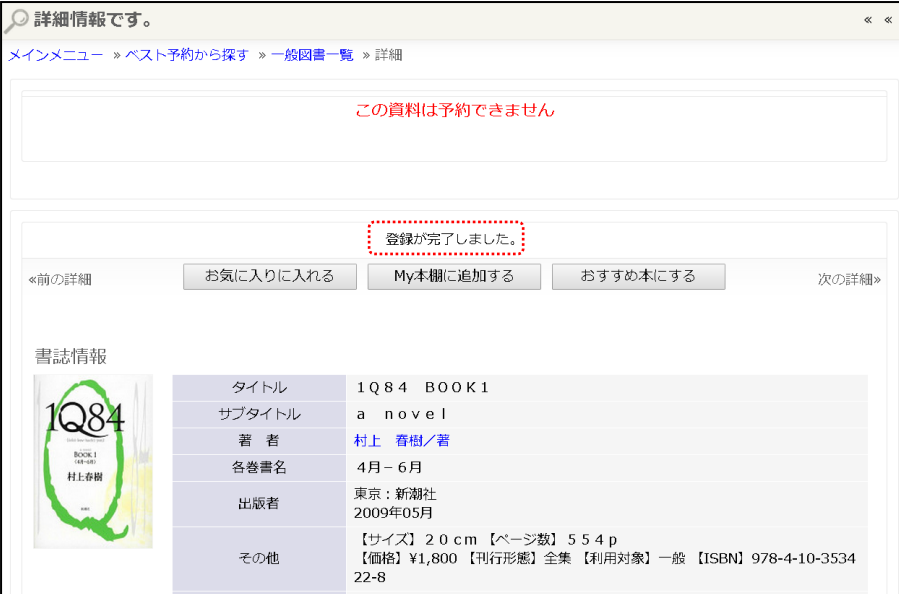

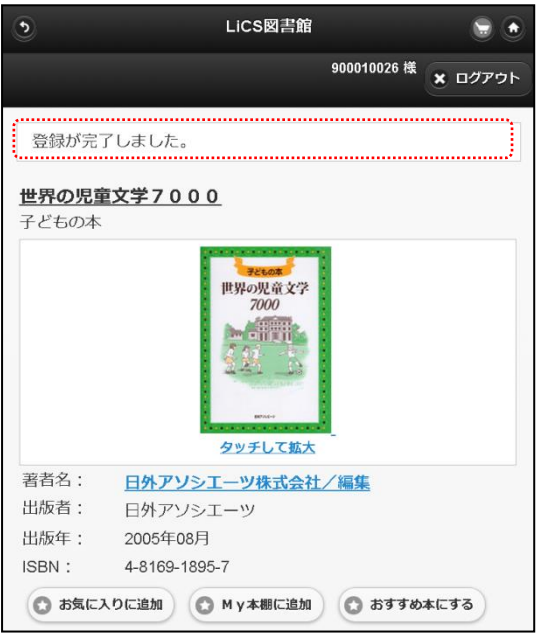

# ■ My 本棚の確認

1 利用照会の My 本棚 を選択します。

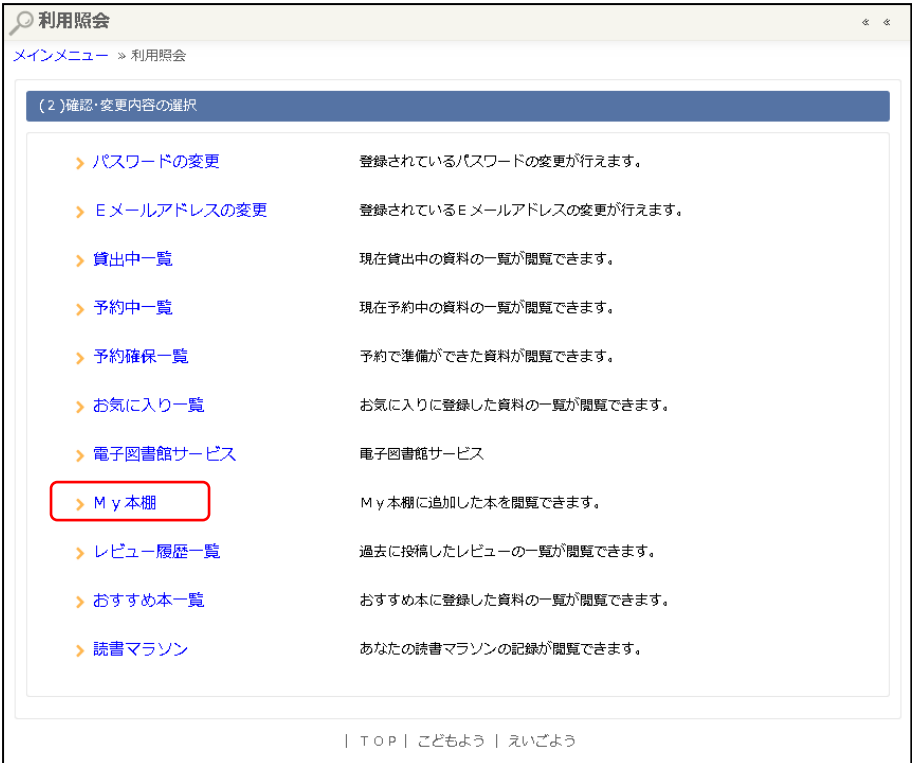

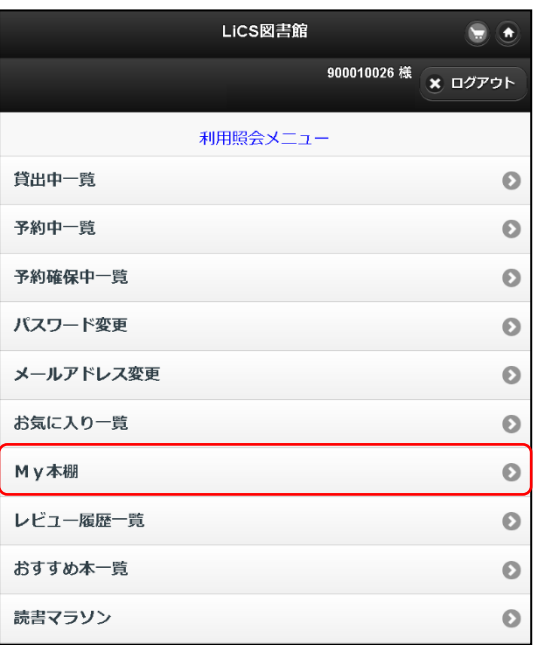

確認したい本棚を選択します。

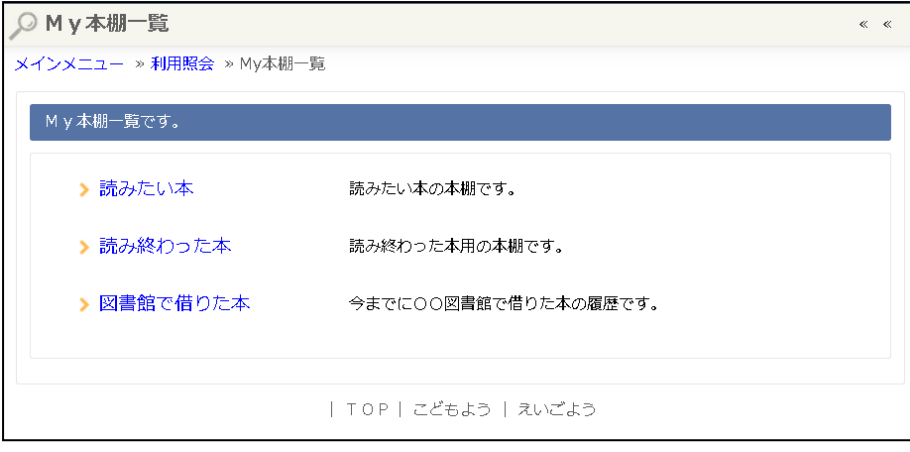

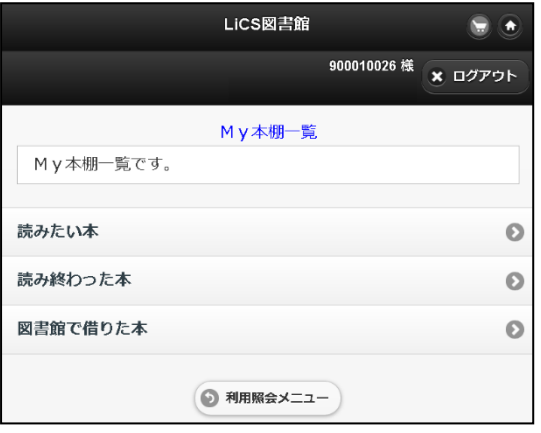

③ これまでに追加した資料が一覧で確認できます。

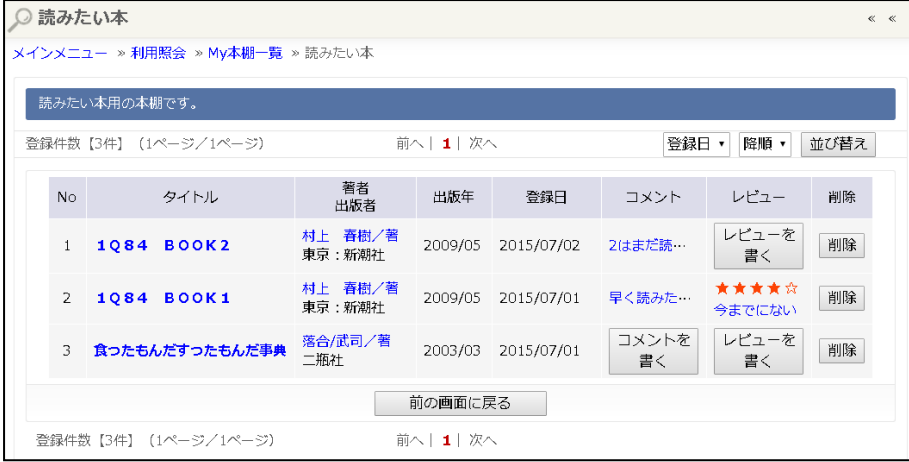

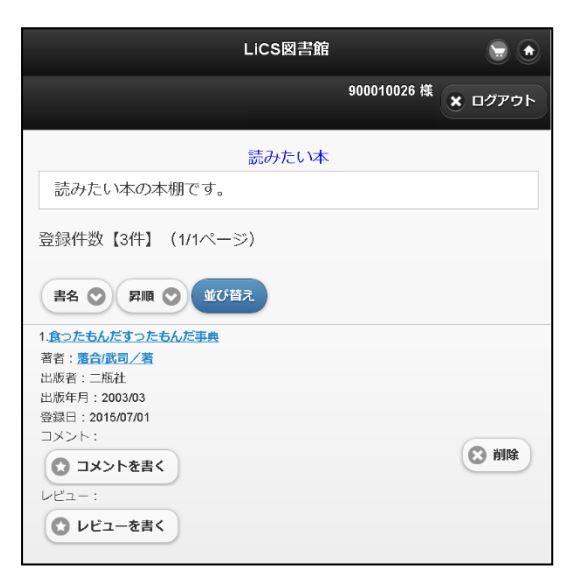

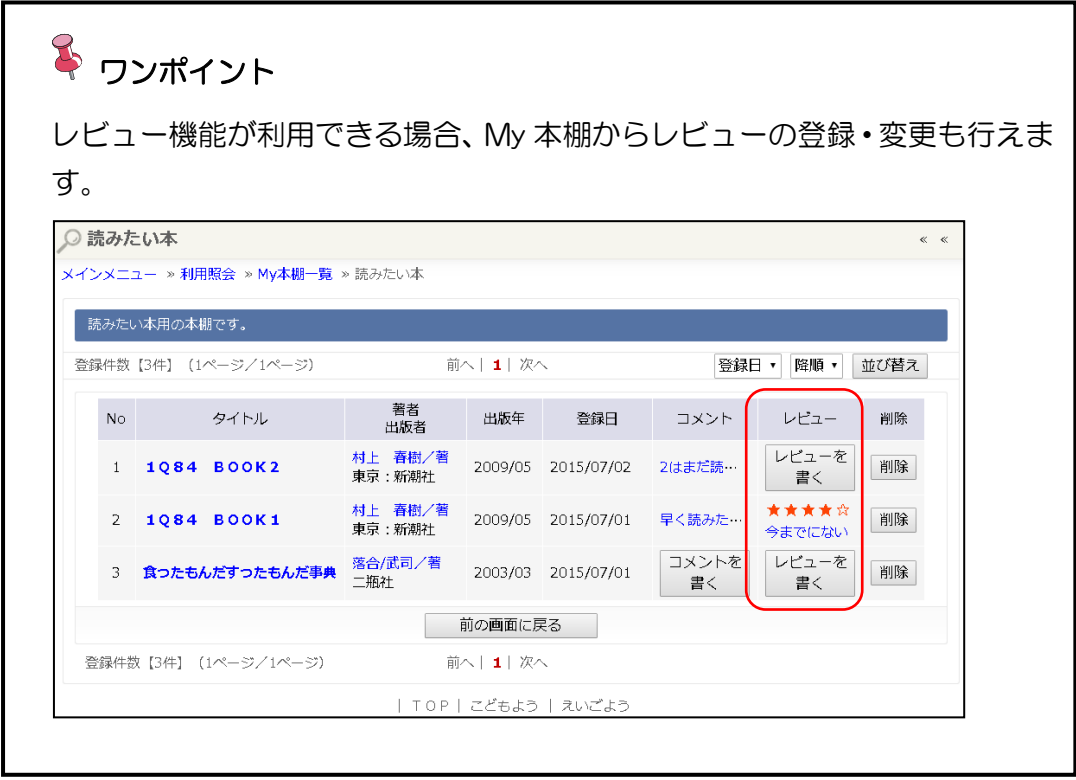

## ■ My 本棚の編集

#### ➢ My 本棚に登録した内容の変更

1 変更したい資料のコメント、または | コメントを書く | ボタンを選択します。

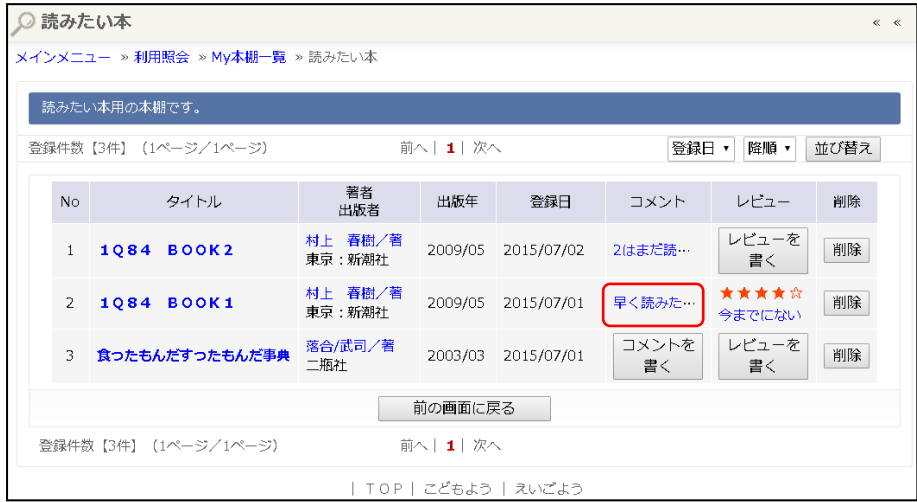

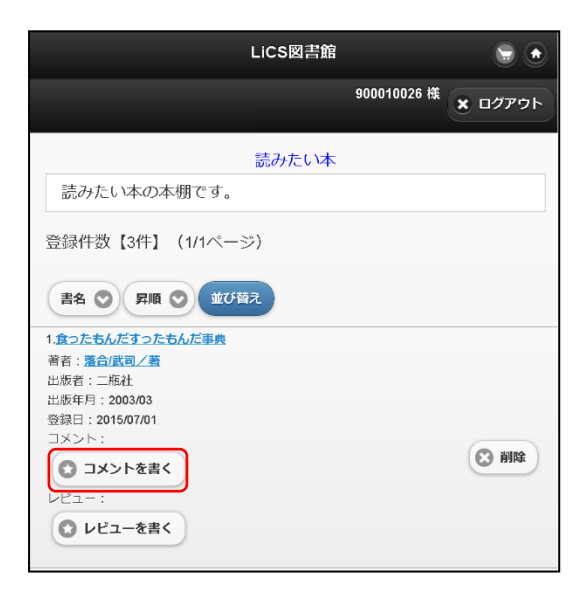

② 本棚の選択、コメントの入力を行い |変更する ポタンを選択します。

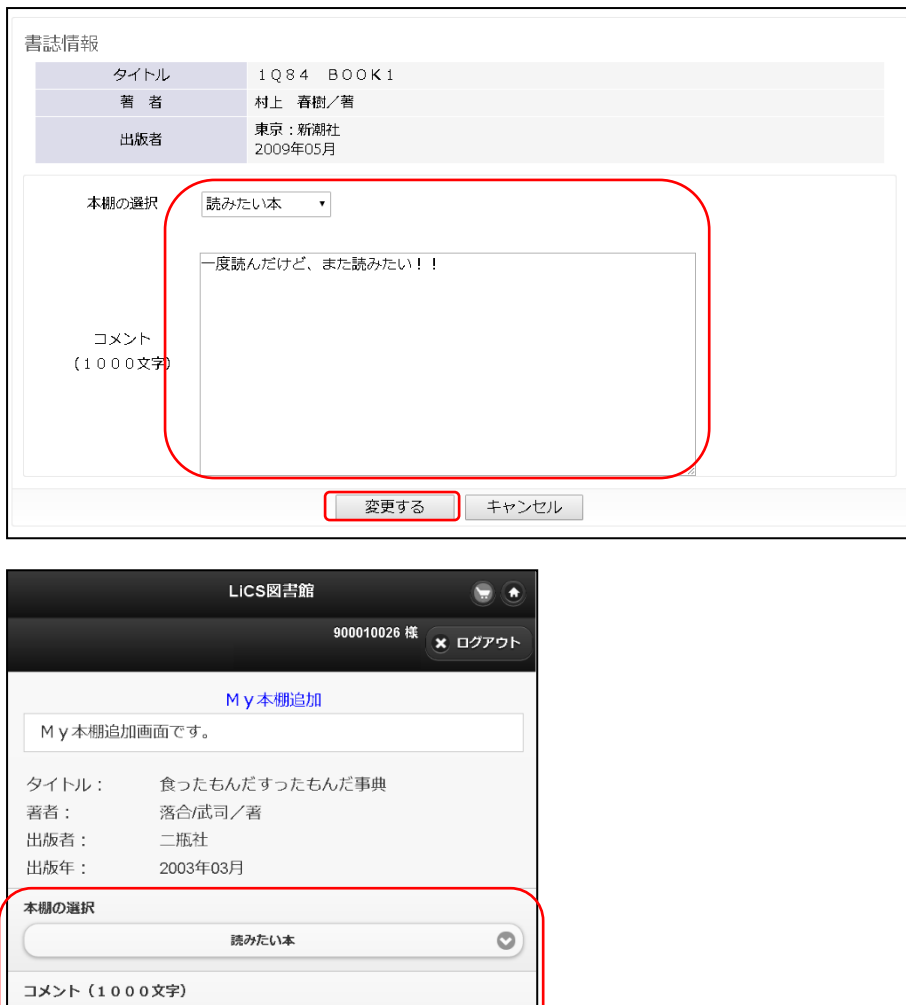

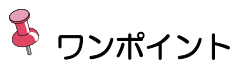

 $\Theta$ 

キャンセル

 $\bullet$ 

変更

保存する本棚を変更した場合、元々あった本棚から資料は削除されずに、変更先 の本棚に資料が新たに登録されます。本棚の移動をしたい場合は、変更が完了し た後に資料を削除してください。

## ➢ My 本棚に登録した資料の削除

① 削除したい資料の 削除 ボタンを選択します。

※一度削除した資料を元に戻すことはできません。再度 My 本棚に追加を行ってください。

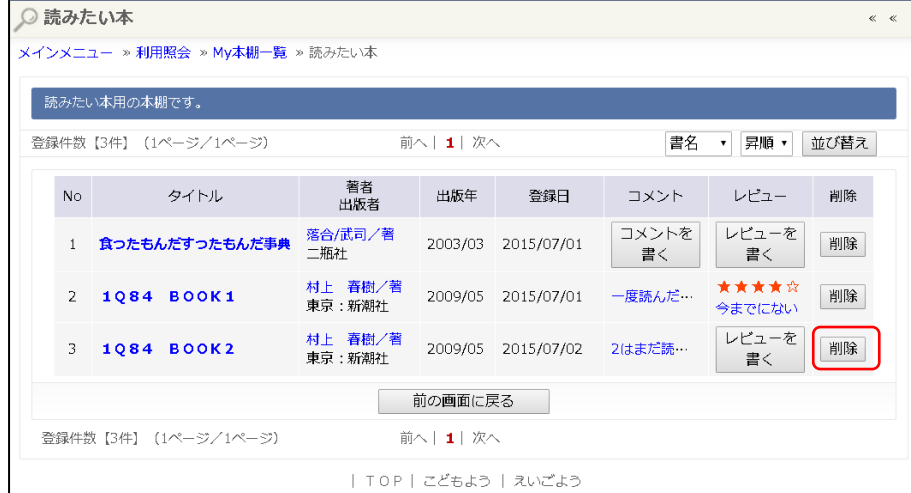

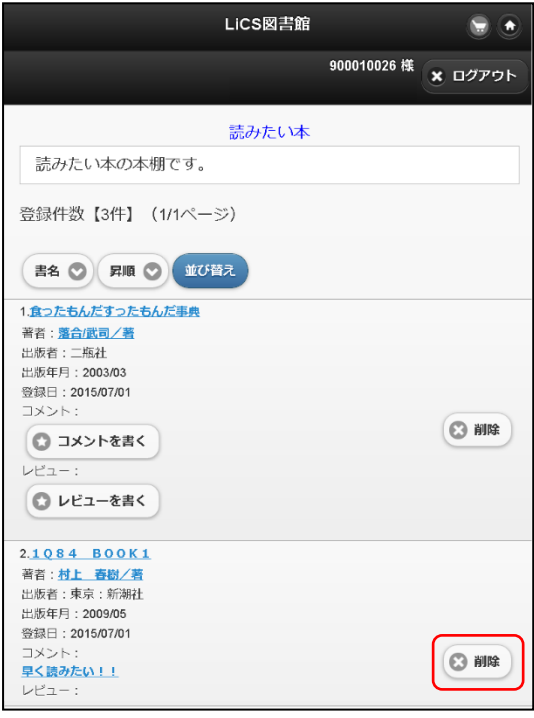